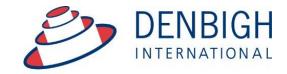

Administration Solutions for Education

# **Denbigh Administration**

**Student Medical Details** 

## **Table of Contents**

| Student Medical Alerts                             | 3 |
|----------------------------------------------------|---|
| Medical Alert Display in Classes                   |   |
| Medical Information - Student Details              |   |
| Printing Medical Alerts - Students Contact Details |   |
| Printing Medical Alerts Students Contact Details   |   |
| Printing Medical Alerts Students Contact Details   |   |
| Printing Medical Alerts Students Contact Details   |   |
| Printing Class Lists with Medical details          |   |
| Printed Class List with Medical Alerts             |   |
| Student Medical Details - Data stored              |   |

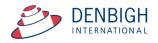

**Please note** whenever copying any text from another program like Word, always use Paste without formatting Command (apple) option V, or Control Shift V on Windows. This prevents any unknown characters being copied into Denbigh Administration.

#### **Student Medical Alerts**

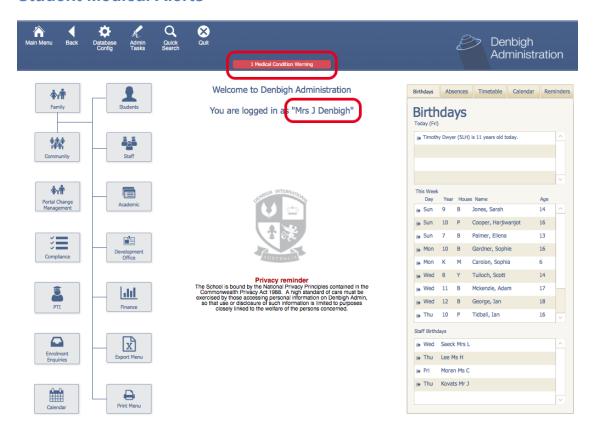

When staff log into Denbigh Administration if any of their Student's medical details changed, updated or added there will be a message at the top of the screen for the currently logged in Teacher. Click on the Medical Condition Warning to see class with the student.

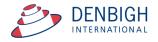

## **Medical Alert Display in Classes**

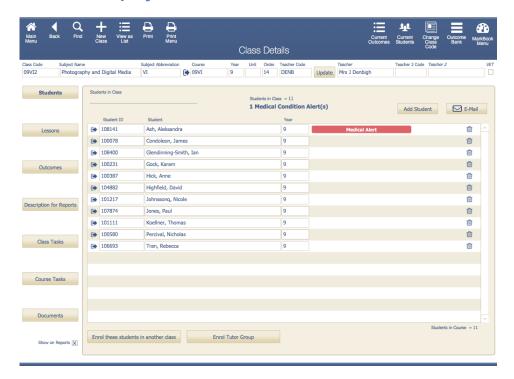

Displays the class of the student. Click on the Medical Alert to view the Medical information for that student.

#### **Medical Information - Student Details.**

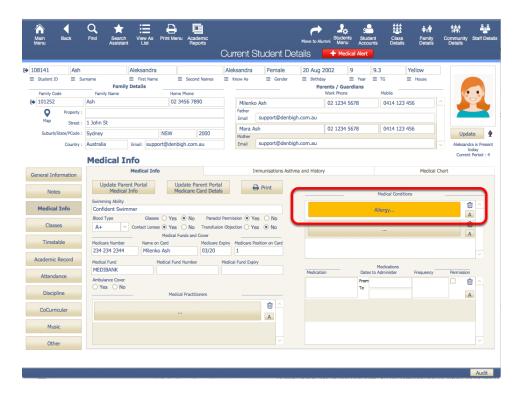

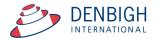

Medical conditions fields displaying the Medical alert details. The default display is Medical Alert, but this can be changed in the database configuration. (See DB Administrator).

## **Printing Medical Alerts - Students Contact Details**

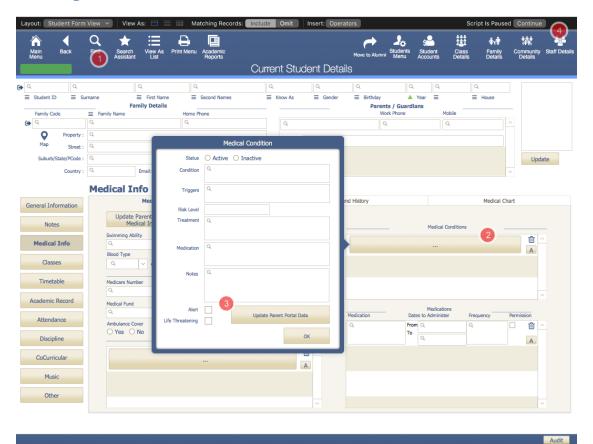

Firstly find all the students with a Medical Alert. Click "Find Student" button, check the medical alert box in the Medical Info tab, click Continue.

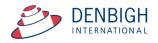

## **Printing Medical Alerts Students Contact Details**

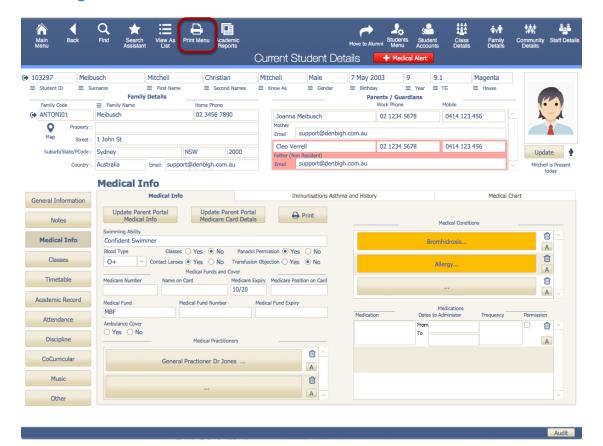

Go to the print menu.

## **Printing Medical Alerts Students Contact Details**

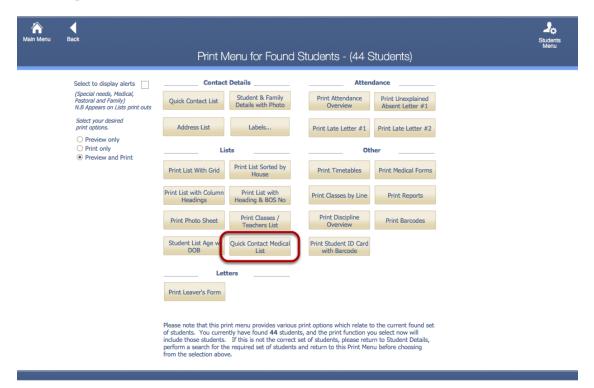

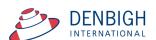

#### Click the Quick Contact Medical List.

## **Printing Medical Alerts Students Contact Details**

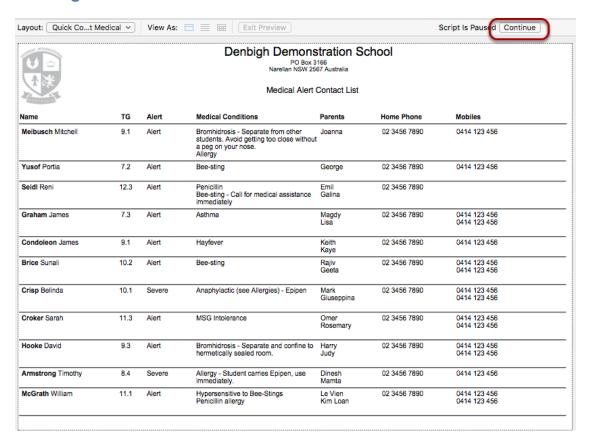

Click "Continue" to Print or to Cancel.

## **Printing Class Lists with Medical details**

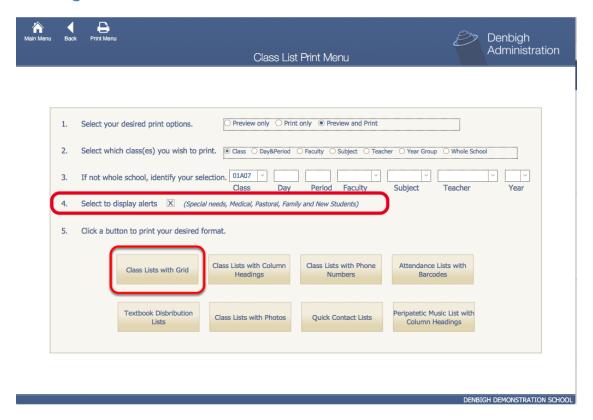

MainMenu – Print Menu – Class Lists - Select to display the alerts. Print Class list with Grid.

#### **Printed Class List with Medical Alerts**

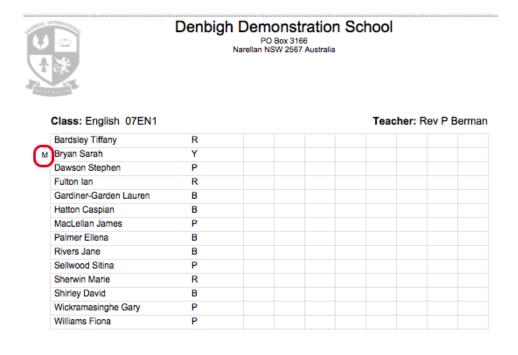

The "M" beside the student name means they have a medical alert.

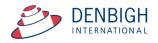

#### **Student Medical Details - Data stored**

#### **Medical Info**

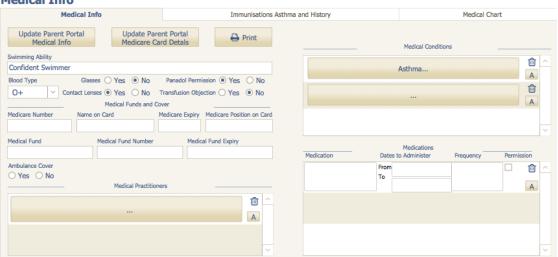

**Swimming Ability** 

Blood Type

Glasses

Panadol Permission

**Contact Lenses** 

Transfusion Objection

Medicare details

Medical Funds and Cover

**Ambulance Cover** 

**Medical Practitioners** 

**Medical Conditions** 

Medications

**Immunisations** 

**Medical History** 

Asthma Sufferer

Asthma in the past 2 years

Oral Cortisone in the past 12 months

Asthma Current Reliever

Asthma Current Preventer

**Asthma Other Medications** 

Medical Chart (sick bay entries)

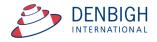